# **CALIBRATION PROCEDURE NI 5112**

## **Introduction**

This document contains step-by-step instructions for calibrating the National Instruments 5112 digitizer. This calibration procedure is intended for metrology labs. It includes instructions for self-calibrating the NI 5112 and for verifying its performance using a variety of programming environments.

#### **What Is Calibration?**

*Calibration* is the process of verifying the measurement accuracy of a device and adjusting for any measurement error. *Verification* consists of measuring the performance of a device and comparing the results to the factory specifications for the device. This document describes self-calibration (or internal calibration) and external verification. External adjustment procedures are not included in this document because the calibration constants of the NI 5112 are not externally adjustable.

### **Why Should You Calibrate?**

The accuracy of electronic components drifts with time and temperature, which can affect measurement accuracy as a device ages. Calibration restores the digitizer to its specified accuracy and ensures that it still meets NI standards.

### **How Often Should You Calibrate?**

The measurement accuracy requirements of your application determine how often you should verify the performance of the NI 5112 digitizer. NI recommends that you perform a complete calibration at least once every year. You can shorten this interval to 90 days or six months based on the demands of your application.

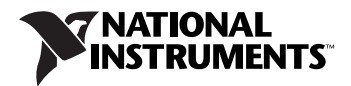

## **Equipment and Other Test Requirements**

This section describes the equipment, test conditions, documentation, and software required for calibrating the NI 5112.

### **Test Equipment**

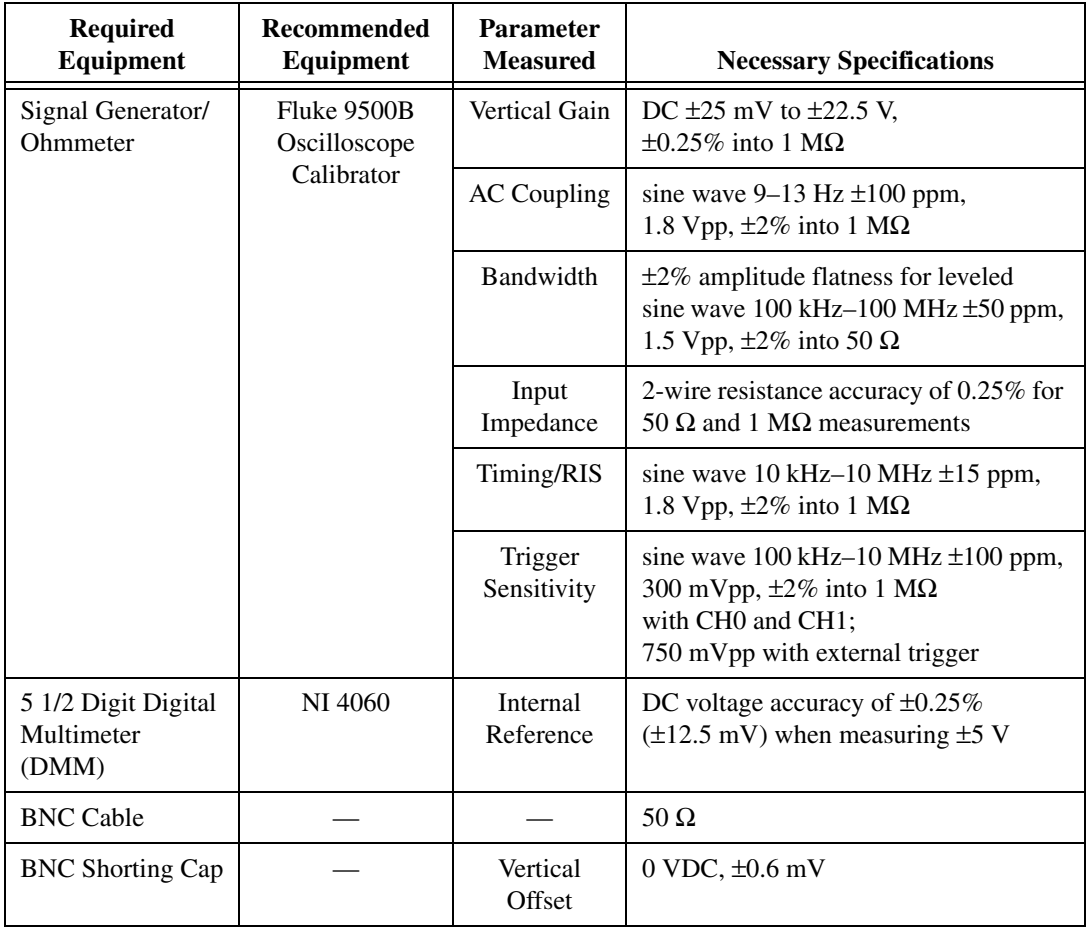

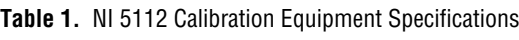

### **Test Conditions**

Follow these guidelines to optimize the connections and the environment during calibration:

- Keep connections to the NI 5112 short. Long cables and wires act as antennae, picking up extra noise that can affect measurements.
- Use a 50  $\Omega$  BNC coaxial cable for all connections to the digitizer.
- Keep relative humidity between 10% and 90% noncondensing, or consult the digitizer hardware manual for the optimum relative humidity.
- Maintain the temperature between 5  $\degree$ C and 40  $\degree$ C, or consult the digitizer hardware manual for the optimum temperature range.
- Allow a warm-up time of at least 15 minutes to ensure that the measurement circuitry of the NI 5112 is at a stable operating temperature.

### **Documentation**

This section describes the documentation you need for self-calibrating and externally verifying the NI 5112 digitizer. In addition to this calibration document, you may find the following documents helpful:

- *NI High-Speed Digitizers Help* (**Start»Programs»National Instruments»NI-SCOPE»Documentation)**
- *NI High-Speed Digitizers Getting Started Guide*
- *NI-SCOPE Quick Reference Guide*

The calibration functions used in this procedure are described in the *NI-SCOPE Function Reference Help* and the *NI-SCOPE VI Reference Help*, which you can access through the *NI High-Speed Digitizers Help*.

You can download the latest versions of all documentation from  $ni$ .com/ manuals.

### **Software**

This section describes the software you need to calibrate the NI 5112. Calibration requires the latest version of the NI-SCOPE driver on the calibration system. The calibration functions are C function calls located in the NI-SCOPE instrument driver. These function calls are also valid for any compiler capable of calling a 32-bit DLL. Many of the functions use constants defined in the niScopeCal.h file. To use these constants, you must include niScopeCal.h in your code when you write your calibration procedure.

NI-SCOPE supports programming for all NI digitizers in the following programming languages: National Instruments LabVIEW and LabWindows™/CVI™, Microsoft Visual C++, Microsoft Visual Basic, and Console C. You can download the latest version of NI-SCOPE from the Instrument Driver Network at ni.com/idnet. For installation instructions, refer to the *NI High-Speed Digitizers Getting Started Guide*.

### **Writing Your Calibration Procedure**

NI-SCOPE 2.7 includes all functions necessary for calibrating NI digitizers. Because calibration support is included in niScope\_32.dll, you can access it through any compiler capable of calling into a 32-bit DLL. If you use a C compiler, include the niScopeCal.h header file, which defines all calibration-specific functions and briefly explains the parameters. LabVIEW support is installed in niScopeCal.llb, and all calibration functions appear in the function palette. Refer to Table [2](#page-3-0) for file locations.

<span id="page-3-0"></span>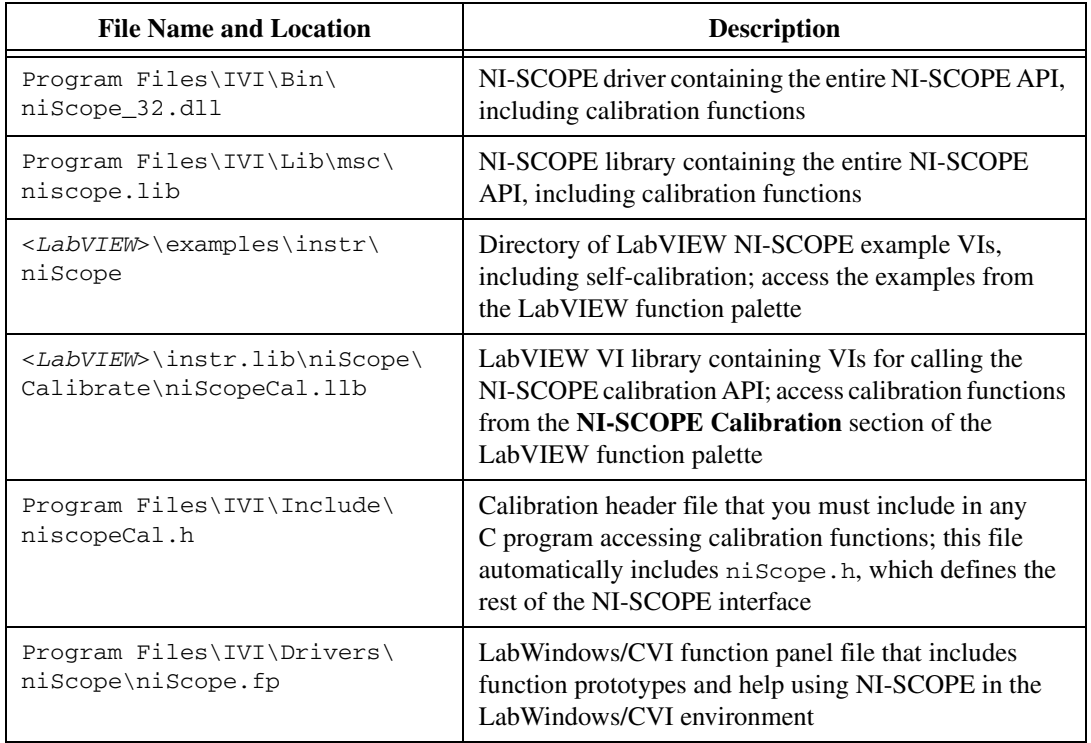

**Table 2.** Calibration File Locations After Installing NI-SCOPE

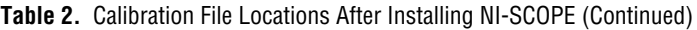

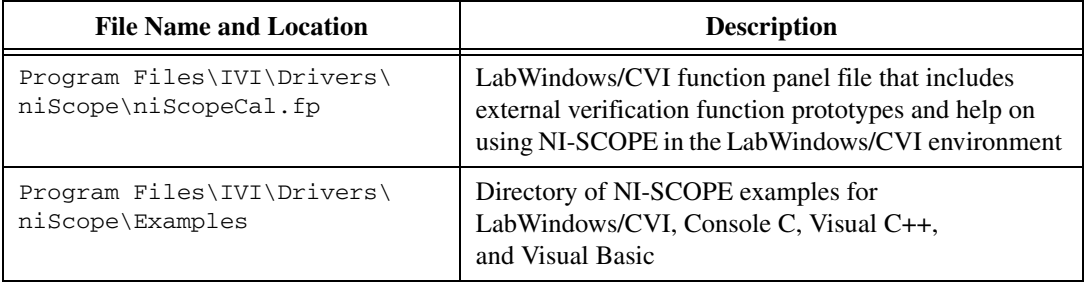

### **Self-Calibration Procedures**

The NI 5112 includes an internal voltage source that is more than 10 times as accurate as the 8-bit digitizer resolution. Self-calibration (or internal calibration) uses this internal reference source to do the following:

- Calibrate vertical range and offset for each input range
- Calibrate AC flatness over the entire bandwidth to within specifications
- Calibrate analog trigger levels
- Calibrate the time-to-digital converter (TDC) used for random interleaved sampling (RIS) measurements

The internal reference source is not user-adjustable, but you can verify the value of the source using a high-precision DMM to provide traceability. Absolute accuracy is ensured by verifying the internal reference voltage using a digital voltmeter.

Self-calibrate the NI 5112 digitizer before you perform an external verification. NI-SCOPE includes self-calibration example programs for LabVIEW, LabWindows/CVI, and Console C. Table [2](#page-3-0) shows the locations of these example programs.

### **Self-Calibrating the NI 5112 Digitizer**

To self-calibrate the NI 5112, complete the following steps:

- 1. Call niscope\_init to obtain an instrument session handle.
- 2. Call niScope\_calSelfCalibrate with **option** set to VI\_NULL. The new calibration constants are immediately stored in the EEPROM, so you can include this procedure in any application that uses the digitizer.
- 3. Call niScope\_close to close the session handle and deallocate system resources.

### **Verification Procedures**

This section describes how to externally verify the performance of the NI 5112 digitizer.

External verification of the NI 5112 tests the following specifications:

- Internal reference
- Vertical offset
- Vertical gain
- Input impedance
- Full bandwidth
- 20 MHz bandwidth
- AC coupling cutoff frequency
- Timing
- Trigger sensitivity
- RIS distribution

All verification procedures start by calling niScope\_init with **resetDevice** set to VI\_TRUE, and end by calling niScope\_close.

The internal reference verification includes function calls to record the measured internal reference value in the EEPROM. External verification automatically stores the date and external verification count to provide traceability. External verification is equivalent to the factory production tests that verify the performance of the NI 5112.

**Note** Self-calibrate the NI 5112 before beginning these verification procedures. If any of the verification tests fail immediately after you self-calibrate the NI 5112, return it to NI for repair.

### **Verifying the Internal Reference**

Complete the following steps to verify the internal reference.

- 1. Connect the DMM to the input on the front panel of the NI 5112.
- 2. Open a calibration session by calling niScope\_CalStart with the calibration password, which is initially set to 0 or the empty string, "".
- 3. Route the internal reference out of the digitizer by calling niScope\_CalRouteInternalReference with the following parameters:
	- **whichReference** = NISCOPE\_VAL\_CAL\_10V\_CH0
	- **option** = NISCOPE\_VAL\_CAL\_POSITIVE

 $\mathbb{N}$ 

- 4. Measure the internal reference voltage with the DMM and record this value (*y* in this document).
- 5. Route the internal reference out of the digitizer by calling niScope\_CalRouteInternalReference. Set the following parameters:
	- **whichReference** = NISCOPE\_VAL\_CAL\_10V\_CH0
	- **option** = NISCOPE\_VAL\_CAL\_NEGATIVE
- 6. Measure the internal reference voltage with the DMM and record this value (*z* in this document).
- 7. Calculate the value of the onboard reference *x* using the following formula:

 $x = y - z$ 

- 8. Compare *x* to the Success Condition value in Tabl[e 3.](#page-6-0) If the reference is outside of specification, return the digitizer to NI for repair.
- 9. If the digitizer passes the test, store the measured value to the driver by calling niScope\_CalStoreInternalReference. Set the following parameters:
	- **whichReference** = NISCOPE\_VAL\_CAL\_10V\_CH0
	- **internalReference** =  $x$  from step 7
- 10. Call niScope\_CalRouteInternalReference to write the internal reference value to the EEPROM. Set the following parameters:
	- **whichReference** = NISCOPE\_VAL\_CAL\_10V\_CH0
	- **option** = NISCOPE\_VAL\_CAL\_UNROUTE\_SIGNAL
- 11. Call niScope\_CalEnd to end the verification session. Set **action** to NISCOPE VAL CAL ACTION STORE. Closing the calibration session stores the date and the incremented external verification count. While this value is not used by NI-SCOPE during operation, storing the value in the EEPROM provides traceability of the verification.

You have completed verifying the internal reference specifications for the NI 5112.

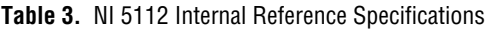

<span id="page-6-0"></span>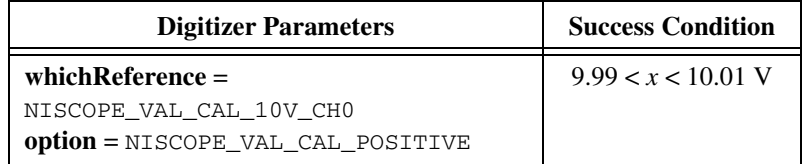

### **Verifying Vertical Offset**

Complete the following steps to verify NI 5112 vertical offset specifications.

- 1. Short-circuit channel 0 on the front panel of the of the NI 5112 with the BNC shorting cap.
- 2. Call niScope\_ConfigureHorizontalTiming with the following parameters:
	- $\cdot$  **minSampleRate** = 100,000,000
	- $minNumPts = 30,000$
	- $\cdot$  **refPosition** = 50.0
	- **numRecords** = 1
	- **enforceRealtime** = VI\_TRUE
- 3. Call niScope\_ConfigureVertical with the following parameters:
	- **channelList** =  $0$
	- **range** = The Digitizer Parameters value in Tabl[e 4](#page-8-0)
	- $\bullet$  **offset** =  $0.0$
	- **coupling** = NISCOPE\_VAL\_DC
	- **probeAttenuation** = 1.0
	- **enabled** = VI\_TRUE
- 4. Wait 10 ms for the input stage to settle.
- 5. Call niScope\_InitiateAcquisition.
- 6. Call niScope\_FetchMeasurement with the following parameters:
	- **channelList** =  $0$
	- **scalarMeasFunction** = NISCOPE\_VAL\_VOLTAGE\_AVERAGE
	- $\cdot$  **timeout** = 30

Compare the resulting average voltage to the Success Condition listed in Tabl[e 4.](#page-8-0) If the result is outside the Success Condition range, the digitizer has failed this portion of the verification. Return the digitizer to NI for repair.

- 7. Repeat steps 1 through 6 for each vertical offset entry in Table [4](#page-8-0).
- 8. Move the shorting cap to channel 1.
- 9. Repeat steps 1 through 7 for channel 1. Change **channelList** to 1 when calling the functions niScope\_ConfigureVertical and niScope\_fetchMeasurement.

You have completed verifying the vertical offset specifications for the NI 5112.

**Table 4.** NI 5112 Vertical Offset Specifications

<span id="page-8-0"></span>

| <b>Name</b>     | <b>Digitizer</b><br><b>Parameters</b> | <b>Stimulus</b><br><b>Parameters</b> | <b>Success</b><br><b>Condition</b> |
|-----------------|---------------------------------------|--------------------------------------|------------------------------------|
| Vertical Offset | range = $50V$                         | Short-Circuit Input                  | $ x $ < 1.25 V                     |
| Vertical Offset | range $= 5 V$                         | Short-Circuit Input                  | $ x  < 0.125$ V                    |
| Vertical Offset | range = $0.5$ V                       | Short-Circuit Input                  | $ x  < 0.0125$ V                   |

### **Verifying Vertical Gain**

Complete the following steps to verify the NI 5112 vertical gain specifications:

- 1. Connect the signal generator to the channel 0 input of the digitizer.
- 2. Configure the signal generator for a 1  $\text{M}\Omega$  load.
- 3. Call niScope\_ConfigureHorizontalTiming with the following parameters:
	- **minSampleRate** =  $100,000,000$
	- $minNumPts = 30,000$
	- $\cdot$  **refPosition** = 50.0
	- **numRecords** = 1
	- **enforceRealtime** = VI\_TRUE
- 4. Call niScope\_ConfigureVertical with the following parameters:
	- **channelList** =  $0$
	- **range** = The first Digitizer Parameters value in Tabl[e 5](#page-9-0)
	- $\bullet$  **offset** =  $0.0$
	- **coupling** = NISCOPE\_VAL\_DC
	- **probeAttenuation** = 1.0
	- **enabled** = VI\_TRUE
- 5. Wait 10 ms for the input stage to settle.
- 6. Apply the positive DC stimulus voltage listed under Stimulus Parameters in Table [5](#page-9-0).
- 7. Call niScope\_InitiateAcquisition.
- 8. Call niScope\_FetchMeasurement with the following parameters:
	- $\cdot$  **channelList** = 0
	- **scalarMeasFunction** = NISCOPE\_VAL\_VOLTAGE\_AVERAGE
	- $$
- 9. Apply the negative DC stimulus voltage listed under Stimulus Parameters in Table [5](#page-9-0).
- 10. Call niScope\_InitiateAcquisition.
- 11. Call niScope\_FetchMeasurement with the following parameters:
	- **scalarMeasFunction** = NISCOPE\_VAL\_VOLTAGE\_AVERAGE
	- **channelList** =  $0$
	- $\cdot$  **timeout** = 30
- 12. Calculate the error in the vertical gain using the following formula:

$$
error = (a - b) - (c - d)
$$

where

- *a* is the measured positive voltage
- *b* is the measured negative voltage
- *c* is the applied positive voltage
- *d* is the applied negative voltage
- 13. Compare the value from step 12 to the Success Condition in Table [5](#page-9-0). If the error is outside the range of the Success Condition, return the digitizer to NI for repair.
- 14. Repeat steps 2 through 13 for each Vertical Gain entry in Tabl[e 5.](#page-9-0)
- 15. Move the signal generator connection to the channel 1 input of the digitizer.
- 16. Repeat steps 2 through 14 for channel 1. Change **channelList** to 1 when calling the functions niScope\_ConfigureVertical and niScope\_FetchMeasurement.

You have completed verifying the vertical gain specifications for the NI 5112.

<span id="page-9-0"></span>

| <b>Name</b>          | <b>Digitizer</b><br><b>Parameters</b> | <b>Stimulus</b><br><b>Parameters</b> | <b>Success</b><br><b>Condition</b> |
|----------------------|---------------------------------------|--------------------------------------|------------------------------------|
| Vertical Gain        | range = $50V$                         | $\pm 22.5$ VDC                       | $ x $ < 1.25 V                     |
| <b>Vertical Gain</b> | range = $50V$                         | $\pm 5.0$ VDC                        | $ x $ < 1.25 V                     |
| Vertical Gain        | range $= 5 V$                         | $\pm 2.25$ VDC                       | $ x  < 0.125$ V                    |
| Vertical Gain        | range $= 5 V$                         | $\pm 0.25$ VDC                       | $ x  < 0.125$ V                    |
| Vertical Gain        | range = $0.5$ V                       | $\pm 0.22$ VDC                       | $ x  < 0.0125$ V                   |
| Vertical Gain        | range = $0.5$ V                       | $\pm 0.022$ VDC                      | $ x  < 0.0125$ V                   |

**Table 5.** NI 5112 Vertical Gain Specifications

### **Verifying Full Bandwidth**

Complete the following steps to verify the NI 5112 full bandwidth specifications.

- 1. Connect the signal generator to the channel 0 input of the digitizer.
- 2. Configure the signal generator for a 50  $\Omega$  load.
- 3. Set the signal generator to the frequency and amplitude listed under Stimulus Parameters in Tabl[e 6](#page-12-0) for the Reference Full Bandwidth entry.
- 4. Call niScope\_ConfigureVertical with the following parameters:
	- **channelList** =  $0$
	- **range** =  $2.0$
	- **offset** =  $0$
	- **coupling** = NISCOPE\_VAL\_DC
	- **probeAttenuation** = 1.0
	- **enabled** = VI\_TRUE
- 5. Wait 300 ms for input stage to settle.
- 6. Call niScope\_ConfigureChanCharacteristics with the following parameters:
	- **channelList** =  $0$
	- **inputImpedance** = NISCOPE\_VAL\_50\_OHM
	- $$
- 7. Call niScope\_ConfigureHorizontalTiming with the following parameters:
	- **minSampleRate** = The Digitizer Parameters value for Reference Full Bandwidth in Tabl[e 6](#page-12-0)
	- $minNumPts = 30,000$
	- $refPosition = 50.0$
	- **numRecords** = 1
	- **enforceRealtime** = VI\_TRUE
- 8. Call niScope\_InitiateAcquisition.
- 9. Call niScope\_FetchMeasurement with the following parameters:
	- $\cdot$  **channelList** = 0
	- **scalarMeasFunction** = NISCOPE\_VAL\_AC\_ESTIMATE
	- $\cdot$  **timeout** = 30

Record this value to use as *reference AC estimate* in step 14.

- 10. Apply the signal specified in the first Full Bandwidth entry in Tabl[e 6](#page-12-0).
- 11. Call niScope\_ConfigureHorizontalTiming with the following parameters:
	- **minSampleRate** = The Digitizer Parameters value for Full Bandwidth in Table [6](#page-12-0)
	- $minNumPts = 30,000$
	- $\cdot$  **refPosition** = 50.0
	- **numRecords** = 1
	- **enforceRealTime** = VI\_TRUE
- 12. Call niScope\_InitiateAcquisition.
- 13. Call niScope\_FetchMeasurement with the following parameters:
	- **scalarMeasFunction** = NISCOPE\_VAL\_AC\_ESTIMATE
	- **channelList** =  $0$
	- $\cdot$  **timeout** = 30

Record this value to use as *AC estimate* in step 14.

14. Calculate the response in decibels using the following formula:

$$
response = 20\log_{10}\left[\frac{AC \, estimate}{reference \, AC \, estimate}\right]
$$

- 15. Compare the response to the Success Condition in Tabl[e 6.](#page-12-0) If the response is outside the range of the Success Condition, return the digitizer to NI for repair.
- 16. Repeat steps 10 through 15 for the remaining Full Bandwidth entries in Tabl[e 6.](#page-12-0)
- 17. Repeat steps 2 through 16 with **coupling** set to NISCOPE\_VAL\_AC when calling niScope\_ConfigureVertical.
- 18. Move the signal generator connection to the channel 1 input of the digitizer.
- 19. Repeat steps 1 through 17 for channel 1. Change **channelList** to 1 for niScope\_ConfigureVertical, niScope\_FetchMeasurement, and niScope\_ConfigureChanCharacteristics.

You have completed verifying the full bandwidth specifications for the NI 5112.

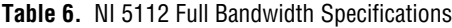

<span id="page-12-0"></span>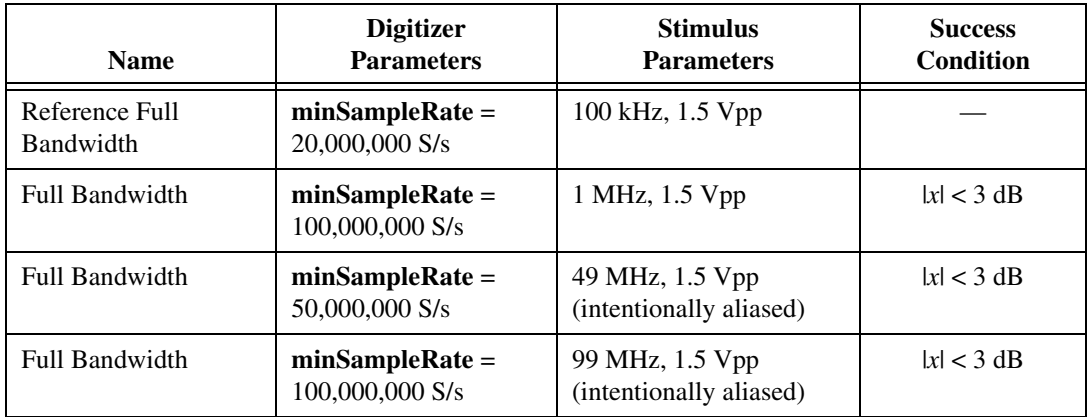

### **Verifying 20 MHz Bandwidth**

Complete the following steps to verify the NI 5112 20 MHz bandwidth specifications.

- 1. Connect the signal generator to the channel 0 input of the digitizer.
- 2. Configure the signal generator for a 50  $\Omega$  load.
- 3. Set the signal generator to the frequency and amplitude listed in Table [7](#page-14-0) for the Reference 20 MHz Bandwidth entry.
- 4. Call ni Scope\_ConfigureVertical with the following parameters:
	- $\cdot$  **channelList** = 0
	- **range** =  $2.0$
	- **offset** =  $0$
	- **coupling** = NISCOPE\_VAL\_DC
	- **probeAttenuation** = 1.0
	- **enabled** = VI\_TRUE
- 5. Wait 300 ms for the input stage to settle.
- 6. Call niScope\_ConfigureChanCharacteristics with the following parameters:
	- **channelList** =  $0$
	- **inputImpedance** = NISCOPE\_VAL\_50\_OHM
	- **maxInputFrequency** = 20,000,000
- 7. Call niScope\_ConfigureHorizontalTiming with the following parameters:
	- **minSampleRate** = The Digitizer Parameters value for Reference 20 MHz Bandwidth in Tabl[e 7](#page-14-0)
	- $minNumPts = 30,000$
	- $\cdot$  **refPosition** = 50.0
	- **numRecords** = 1
	- **enforceRealTime** = VI\_TRUE
- 8. Call niScope\_InitiateAcquisition.
- 9. Call niScope\_FetchMeasurement with the following parameters:
	- $\cdot$  **channelList** = 0
	- **scalarMeasFunction** = NISCOPE\_VAL\_AC\_ESTIMATE
	- $\cdot$  **timeout** = 30

Record this value to use as *reference AC estimate* in step 14.

- 10. Apply the signal specified in the 20 MHz Bandwidth entry in Table [7](#page-14-0).
- 11. Call niScope\_ConfigureHorizontalTiming with the following parameters:
	- **minSampleRate** = The Digitizer Parameters value for the 20 MHz Bandwidth entry in Tabl[e 7](#page-14-0)
	- $minNumPts = 30,000$
	- $\cdot$  **refPosition** = 50.0
	- **numRecords** = 1
	- **enforceRealtime** = VI\_TRUE
- 12. Call niScope\_InitiateAcquisition.
- 13. Call niScope\_FetchMeasurement with the following parameters:
	- **channelList** =  $0$
	- **scalarMeasFunction** = NISCOPE\_VAL\_AC\_ESTIMATE
	- $\cdot$  **timeout** = 30

Record this value to use as *AC estimate* in step 14.

14. Calculate the response in decibels using the following formula:

$$
response = 20\log_{10}\left[\frac{AC \; estimate}{reference \, AC \; estimate}\right]
$$

15. Compare the response to the Success Condition in Tabl[e 7.](#page-14-0) If the response is outside the range of the Success Condition, return the digitizer to NI for repair.

- 16. Repeat steps 10 through 15 for the remaining bandwidth entries in Table [7](#page-14-0).
- 17. Repeat steps 2 through 16 with **coupling** set to NISCOPE\_VAL\_AC for the function niScope\_ConfigureVertical.
- 18. Move the signal generator connection to the channel 1 input on the front panel of the digitizer.
- 19. Repeat steps 2 through 17 for channel 1. Change **channelList** to 1 for niScope\_ConfigureVertical, niScope\_FetchMeasurement, and niScope\_ConfigureChanCharacteristics.

You have completed verifying the 20 MHz bandwidth specifications for the NI 5112.

<span id="page-14-0"></span>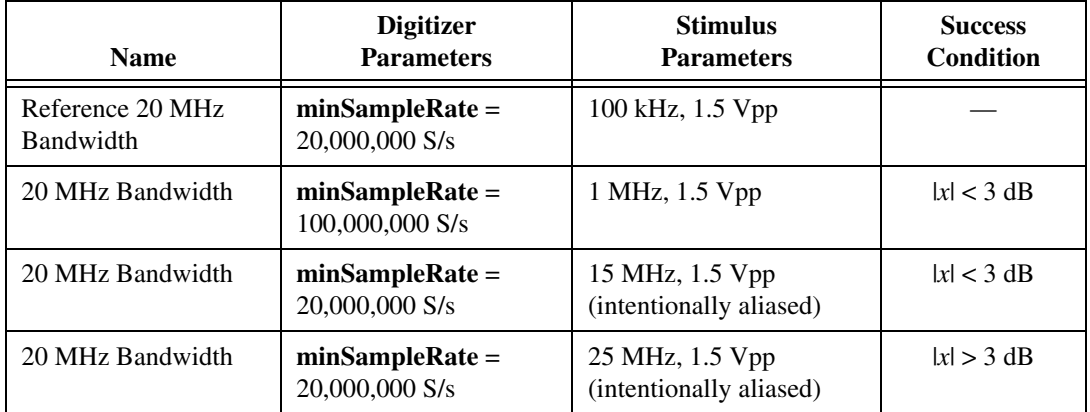

#### **Table 7.** NI 5112 20 MHz Bandwidth Specifications

### **Verifying Input Impedance**

Complete the following steps to verify NI 5112 input impedance specifications.

- 1. Connect the ohmmeter to the channel 0 input of the digitizer.
- 2. Call niScope\_ConfigureVertical with the following parameters:
	- **channelList** =  $0$
	- **range** = The Digitizer Parameters value in Tabl[e 8](#page-15-0)
	- $\bullet$  **offset** = 0.0
	- **coupling** = NISCOPE\_VAL\_DC
	- **probeAttenuation** = 1.0
	- **enabled** = VI\_TRUE
- 3. Wait 10 ms for the input stage to settle.
- 4. Call niScope\_ConfigureChanCharacteristics with the following parameters:
	- **channelList** =  $0$
	- **inputImpedance** = The Digitizer Parameters value in Table [8](#page-15-0)
	- **maxInputFrequency** = 0.0
- 5. Call niScope\_Read to ensure the hardware is programmed. Set the following parameters:
	- $\cdot$  **channelList** = 0
	- $\cdot$  **timeout** = 30
	- **numSamples** = 128
- 6. Measure the impedance with the ohmmeter and compare it to the Success Condition in Table [8](#page-15-0). If the impedance is outside the range of the Success Condition, return the digitizer to NI for repair.
- 7. Repeat steps 2 through 6 for each input impedance entry in Tabl[e 8.](#page-15-0)
- 8. Move the ohmmeter connection to the channel 1 of the digitizer.
- 9. Repeat steps 2 through 7 for channel 1. Change **channelList** to 1 when calling the functions niScope\_configureVertical niScope\_ConfigureChanCharacteristics, and niScope\_Read.

You have completed verifying the input impedance specifications for the NI 5112.

<span id="page-15-0"></span>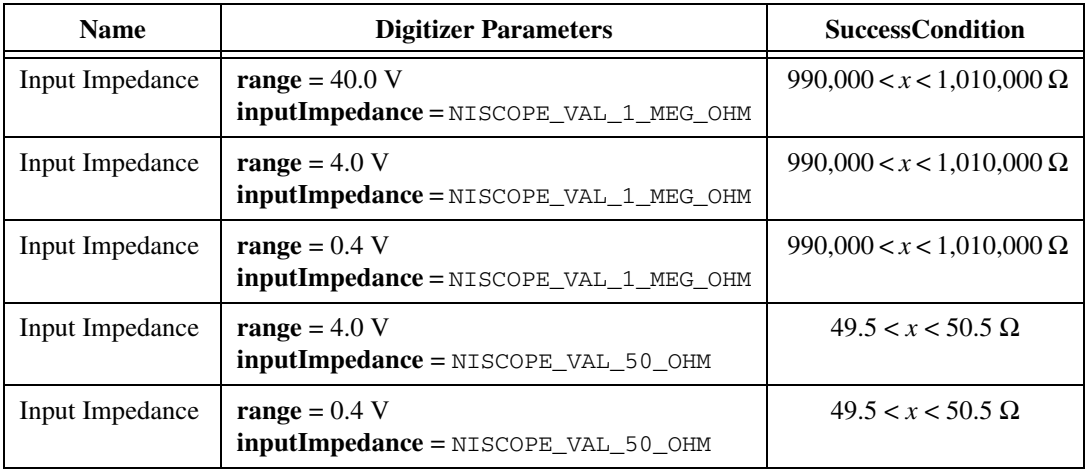

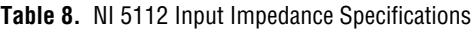

### **Verifying AC Coupling Cutoff Frequency**

Complete the following steps to verify NI 5112 AC coupling specifications.

- 1. Connect a the signal generator to channel 0 of the digitizer.
- 2. Configure the signal generator for a 1  $\text{M}\Omega$  load.
- 3. Set the signal generator to the frequency and amplitude listed in the Stimulus Parameters column in Table [9](#page-17-0).
- 4. Call niScope\_ConfigureVertical with the following parameters:
	- **channelList** =  $0$
	- **range** =  $2.0$
	- **offset** =  $0.0$
	- **coupling** = NISCOPE\_VAL\_DC
	- **probeAttenuation** = 1.0
	- **enabled** = VI\_TRUE
- 5. Wait 10 ms for the input stage to settle.
- 6. Call niScope\_ConfigureHorizontalTiming with the following parameters:
	- **minSampleRate** = 10,000
	- $minNumPts = 10,000$
	- $\cdot$  **refPosition** = 50.0
	- **numRecords** = 1
	- **enforceRealtime** = VI\_TRUE
- 7. Call niScope\_InitiateAcquisition.
- 8. Call niScope\_FetchMeasurement with the following parameters:
	- $\cdot$  **channelList** = 0
	- **scalarMeasFunction** = NISCOPE\_VAL\_AC\_ESTIMATE
	- $\cdot$  **timeout** = 30

Record this value to use as *AC estimate with DC coupling* in step 13.

- 9. Call niScope\_ConfigureVertical with the following parameters:
	- **channelList** = 0
	- **range** =  $2.0$
	- $\bullet$  **offset** = 0.0
	- **coupling** = NISCOPE\_VAL\_AC
	- **probeAttenuation** = 1.0
	- **enabled** = VI\_TRUE
- 10. Wait 300 ms for the input stage to settle.
- 11. Call niScope\_InitiateAcquisition.
- 12. Call niScope\_FetchMeasurement with the following parameters:
	- $\cdot$  **channelList** = 0
	- **scalarMeasFunction** = NISCOPE\_VAL\_AC\_ESTIMATE
	- $\cdot$  **timeout** = 30

Record this value to use as *AC estimate with AC coupling* in step 13.

13. Calculate the response in decibels using the following formula:

$$
response = 20\log_{10}\left[\frac{AC \text{ estimate with AC coupling}}{AC \text{ estimate with DC coupling}}\right]
$$

- 14. Compare the response to the Success Condition in Tabl[e 9.](#page-17-0) If the response is outside the listed range, return the digitizer to NI for repair.
- 15. Repeat steps 2 through 14 for each AC Coupling entry in Tabl[e 9.](#page-17-0)
- 16. Move the signal generator connection to the channel 1 input of the digitizer.
- 17. Repeat steps 2 through 15 for channel 1. Change **channelList** to 1 when calling the functions niScope\_ConfigureVertical and niScope\_FetchMeasurement.

You have completed verifying the AC coupling cutoff frequency specifications for the NI 5112.

<span id="page-17-0"></span>

| <b>Name</b> | <b>Stimulus Parameters</b> | <b>Success Condition</b> |
|-------------|----------------------------|--------------------------|
| AC Coupling | 12.1 Hz, 1.8 Vpp           | x  < 3 dB                |
| AC Coupling | 9.9 Hz, 1.8 Vpp            | x  > 3 dB                |

**Table 9.** NI 5112 AC Coupling Specifications

#### **Verifying Timing**

Complete the following steps to verify the NI 5112 timing specifications.

- 1. Connect the signal generator to the channel 0 input of the digitizer.
- 2. Configure the signal generator for a 1  $\text{M}\Omega$  load.
- 3. Generate a 10 kHz, 1.8 Vpp sine wave.
- 4. Call niscope ConfigureVertical with the following parameters:
	- **channelList =** 0
	- $range = 2.0$
	- **offset** =  $0.0$
	- **coupling** = NISCOPE\_VAL\_DC
	- **probeAttenuation** = 1.0
	- **enabled** = VI\_TRUE
- 5. Wait 10 ms for the input stage to settle.
- 6. Call niScope\_ConfigureHorizontalTiming with the following parameters:
	- **•**  $\text{minSampleRate} = 1,000,000$
	- $minNumPts = 100,000$
	- $refPosition = 50.0$
	- **numRecords** = 1
	- **enforceRealtime** = VI\_TRUE
- 7. Call niScope\_InitiateAcquisition.
- 8. Call niScope\_FetchMeasurement with the following parameters:
	- **channelList** =  $0$
	- **scalarMeasFunction** = NISCOPE\_VAL\_AVERAGE\_FREQUENCY
	- $\cdot$  **timeout** = 30
- 9. If the returned frequency value does not fall between 9,999 and 10,001 Hz, a hardware error exists. If the digitizer fails this step, terminate the verification procedure and return it to NI for repair.
- 10. Generate a 1.8 Vpp, 10 MHz sine wave. This wave is intentionally undersampled, where the sampling rate is an even multiple of the sine wave frequency.
- 11. Call niScope\_InitiateAcquisition.
- 12. Call niScope\_FetchMeasurement with the following parameters:
	- **channelList** =  $0$
	- **scalarMeasFunction** = NISCOPE\_VAL\_AVERAGE\_PERIOD
	- $\cdot$  **timeout** = 30

Record the *period* measurement to use in step 14.

13. If the returned status is

NISCOPE\_ERROR\_UNABLE\_TO\_PERFORM\_MEASUREMENT, call niScope\_errorHandler with **errorCode** set to the returned error value. If the timing is perfectly aliased, the waveform is a DC level and the period measurement fails. Therefore, if the error description

indicates the measurement failed due to insufficient crosspoints, the digitizer passed the test.

14. If the returned status is anything other than NISCOPE\_ERROR\_UNABLE\_TO\_PERFORM\_MEASUREMENT, calculate the actual sample rate  $(x)$ , assuming a perfect source, with the following formula:

 $x = specified$  sample rate  $\times$  source frequency  $\times$  period<br>source frequency  $\times$  period  $-1$ 

which is:

$$
x = \frac{10^{13} \times period}{10^7 \times period - 1}
$$

- 15. Compare the actual sample rate (*x*) to the Success Condition, 999,950  $\lt x \lt 1,000,050$  Hz. If x is outside the Success Condition range, return the digitizer to NI for repair.
- 16. Move the signal generator connection to the channel 1 input of the digitizer.
- 17. Repeat steps 2 through 15 for channel 1. Change **channelList** to 1 when calling niScope\_ConfigureVertical and niScope\_FetchMeasurement.

You have completed verifying the timing specifications for the NI 5112.

#### **Verifying Trigger Sensitivity**

To verify trigger sensitivity, you must determine the smallest signal on which the digitizer can trigger by trying all possible trigger levels. Complete the following steps:

- 1. Connect the signal generator to the trigger channel input of the digitizer.
- 2. Configure the signal generator for a 1  $\text{M}\Omega$  load.
- 3. Apply a 1 MHz sine wave with zero vertical offset, and peak-to-peak voltage as listed in Table [10](#page-21-0).
- 4. Call niscope\_ConfigureVertical with the following parameters:
	- $\cdot$  **channelList** = 0
	- **range** =  $20$
	- **offset** =  $0.0$
	- **coupling** = NISCOPE\_VAL\_DC
	- **probeAttenuation** = 1.0
	- **enabled** = VI\_TRUE
- 5. Wait 10 ms for the input stage to settle.
- 6. Call niScope\_ConfigureHorizontalTiming with the following parameters:
	- **•**  $\text{minSampleRate} = 20,000,000$
	- $\cdot$  **minNumPts** = 128
	- $\cdot$  **refPosition** = 50.0
	- **numRecords** = 1
	- **enforceRealtime** = VI\_TRUE
- 7. Call niScope\_ConfigureTriggerEdge with the following parameters:
	- **triggerSource** = NISCOPE\_VAL\_EXTERNAL
	- **level** = The low trigger level from Table [10](#page-21-0)
	- **slope** = NISCOPE\_VAL\_POSITIVE
	- **triggerCoupling** = NISCOPE\_VAL\_AC
	- **holdoff** =  $0$
	- **delay** =  $0$
	- **channelList** =  $0$
	- $$
- 8. Call niScope\_Read to read a waveform with the following parameters:
	- **channelList =** 0
	- $$
	- **numSamples** = 128

If this function returns a maximum time exceeded error, proceed to step 9. If the digitizer did not time out, skip to step 11.

- 9. Call ni Scope\_Abort to stop the test.
- 10. If the digitizer timed out, increment the **level** setting by the trigger level delta specified in Table [10](#page-21-0), then repeat step 7. The digitizer fails this test if incrementing the trigger level causes the trigger sensitivity to be higher than the high trigger level entry in Table [10](#page-21-0). If the digitizer fails the test, return it to NI for repair. Otherwise, repeat steps 7 and 8 for the remaining trigger levels.
- 11. Repeat steps 2 through 10 to test the trigger sensitivity on channel 0. Make the following changes:
	- Change **channelList** to 0 when calling niScope\_Read and niScope\_ConfigureVertical
	- Change **triggerSource** to 0 when calling niScope\_ConfigureTriggerEdge
- 12. Repeat steps 2 through 11 to test the trigger sensitivity on channel 1. Make the following changes:
	- Change **channelList** to 1 when calling niScope\_Read and niScope\_ConfigureVertical
	- Change **triggerSource** to 1 when calling niScope\_ConfigureTriggerEdge

The digitizer passes the trigger sensitivity test if all channels pass the trigger susceptivity test. If any channel fails the test, return the digitizer to NI for repair.

You have completed verifying the trigger sensitivity for the NI 5112.

<span id="page-21-0"></span>

| <b>Name</b>                | <b>Digitizer</b>                                                                        | <b>Stimulus</b>    | <b>Success</b>                                     |
|----------------------------|-----------------------------------------------------------------------------------------|--------------------|----------------------------------------------------|
|                            | <b>Parameters</b>                                                                       | <b>Parameters</b>  | <b>Condition</b>                                   |
| <b>Trigger Sensitivity</b> | low trigger level $=-5.0$<br>high trigger level $= 5.0$<br>trigger level delta $= 0.02$ | $750 \text{ mVpp}$ | digitizer triggers with<br>any valid trigger level |

**Table 10.** NI 5112 Trigger Sensitivity Specifications

### **Verifying Random Interleaved Sampling Distribution (RIS)**

The TDC provides an extremely accurate trigger time resolution between two samples. This trigger should happen with a uniform distribution between two digitizer samples to accurately reconstruct the periodic signal. This method of trigger distribution is called RIS. Complete the following steps to measure RIS.

- 1. Connect the signal generator to the channel 0 input of the digitizer. This test requires a signal generator that is completely independent of the digitizer. The source cannot be a signal derived from the digitizer, and it cannot be the output of a function generator that is synchronized with the digitizer.
- 2. Configure the signal generator for a 1 M $\Omega$  load.
- 3. Apply the signal listed in the Stimulus Parameters column of Table [11](#page-23-0).
- 4. Call niScope\_ConfigureVertical with the following parameters:
	- $\cdot$  **channelList** = 0
	- **range**  $= 2$
	- **offset** =  $0$
	- **coupling** = NISCOPE\_VAL\_DC
	- **probeAttenuation** = 1.0
	- **enabled** = VI\_TRUE
- 5. Call niScope\_ConfigureHorizontalTiming with the following parameters:
	- $\text{minSampleRate} = 100,000,000$
	- $\cdot$  **minNumPts** = 128
	- $\cdot$  **refPosition** = 50.0
	- **numRecords** = 1
	- **enforceRealtime** = VI\_TRUE
- 6. Call niScope\_ConfigureTriggerEdge with the following parameters:
	- **triggerSource** = 0
	- **level** =  $0$
	- **slope** = NISCOPE\_VAL\_POSITIVE
	- **triggerCoupling** = NISCOPE\_VAL\_DC
	- $\cdot$  **holdoff** = 0
	- $delay = 0$
- 7. Call niScope\_CalMeasureRISDistribution with the following parameters:
	- **channelName** = 0
	- **distributionSize** = The Digitizer Parameters value in Tabl[e 11](#page-23-0)
	- **maxTime** =  $10,000$
	- **distribution** = A pointer to an array of **distributionSize** number of elements

If you do not want **distribution** returned, set **distribution** to VI\_NULL. The function niScope\_CalMeasureRISDistribution performs 2,000 acquisitions and creates a probability distribution based on the initial  $x$  value, which includes the TDC value.

- 8. Compare the returned **minimumBinPercent** (*x*) to the Success Condition in Tabl[e 11.](#page-23-0) If the returned value is outside the range of the Success Condition, return the digitizer to NI for repair.
- 9. Move the signal generator connection to the channel 1 input of the digitizer.
- 10. Repeat steps 2 through 8 for channel 1 with the following changes:
	- Change **channelList** to 1 when calling niScope\_ConfigureVertical
	- Change **triggerSou**rce to 1 when calling niScope\_ConfigureTriggerEdge
	- Change **channelName** to 1 when calling niScope\_CalMeasureRISDistribution

You have completed verifying the RIS distribution for the NI 5112.

**Table 11.** NI 5112 RIS Distribution Specifications

<span id="page-23-0"></span>

| <b>Digitizer Parameters</b> | <b>StimulusParameters</b>     | <b>Success Condition</b> |
|-----------------------------|-------------------------------|--------------------------|
| $distributionSize = 25$     | 1 MHz, $\pm 100$ kHz, 1.8 Vpp | x > 0.8                  |

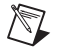

**Note** If the NI 5112 digitizer fails any of the verification procedures immediately after a self-calibration, return it to NI for repair or replacement.

CVI™, IVI™, LabVIEW™, National Instruments™, NI™, and ni.com™ are trademarks of National Instruments Corporation. Product and company names mentioned herein are trademarks or trade names of their respective companies. For patents covering National Instruments products, refer to the appropriate location: **Help»Patents** in your software, the patents.txt file on your CD, or ni.com/patents.

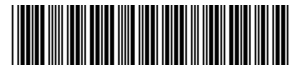

370328C-01 Aug04